Once a staff member activates your Patient Portal account (web-enables), you will receive an email with your **User Id** and **Temporary Password.**

# **Please activate your portal ASAP**

Make note of your username and password, as you will need to enter them *exactly* (case sensitive) as they appear to login.

The email will provide the internet link to our Patient Portal. You may click the first link, copy the second into your browser.

### **Login to Your Account**

After you have made note of you login credentials, click the first URL link. This will take you to the Patient Portal login screen

You can also login via the FREE Healow app using your credentials and our **Practice Code: EGBFAD**

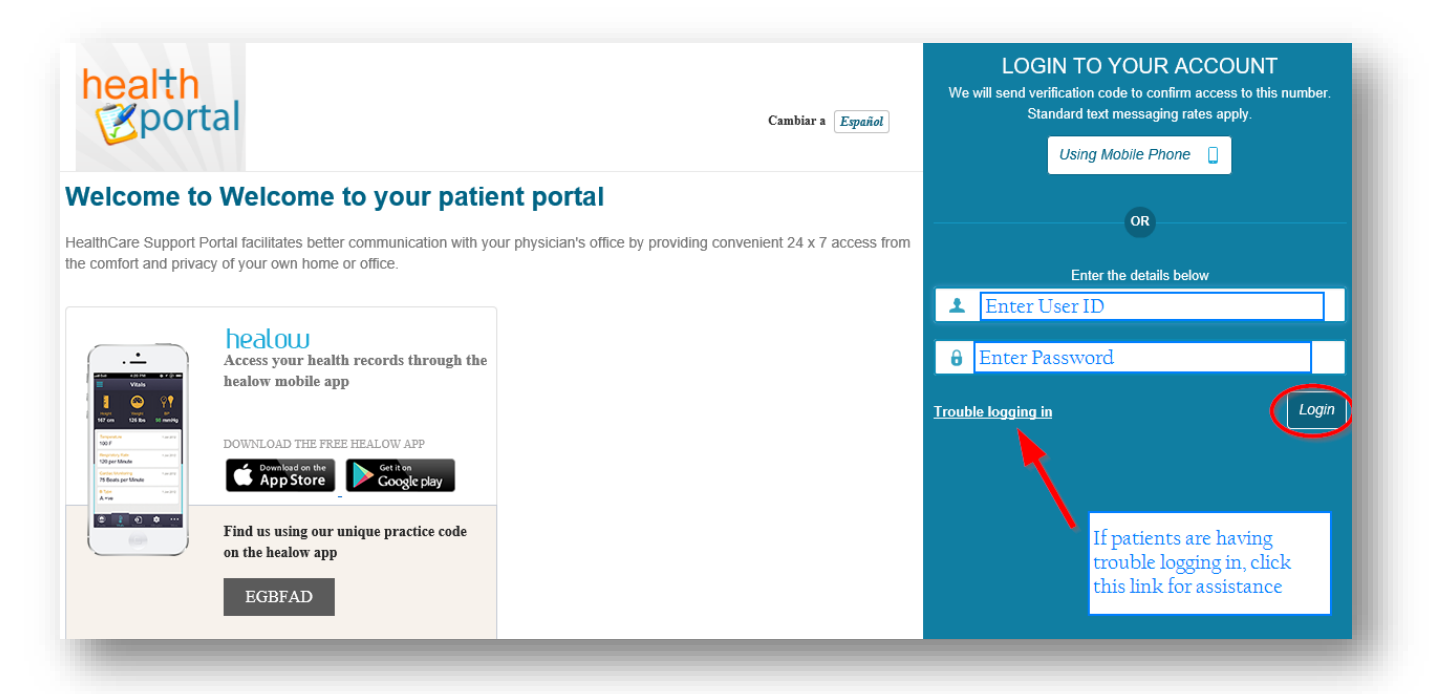

Once you login, you will then be asked to validate your submission by entering your date of birth or phone number. Once you submitted this information, for security purposes, you will be required to reset your password.

# Patient Portal & Healow App User Navigation Instructions

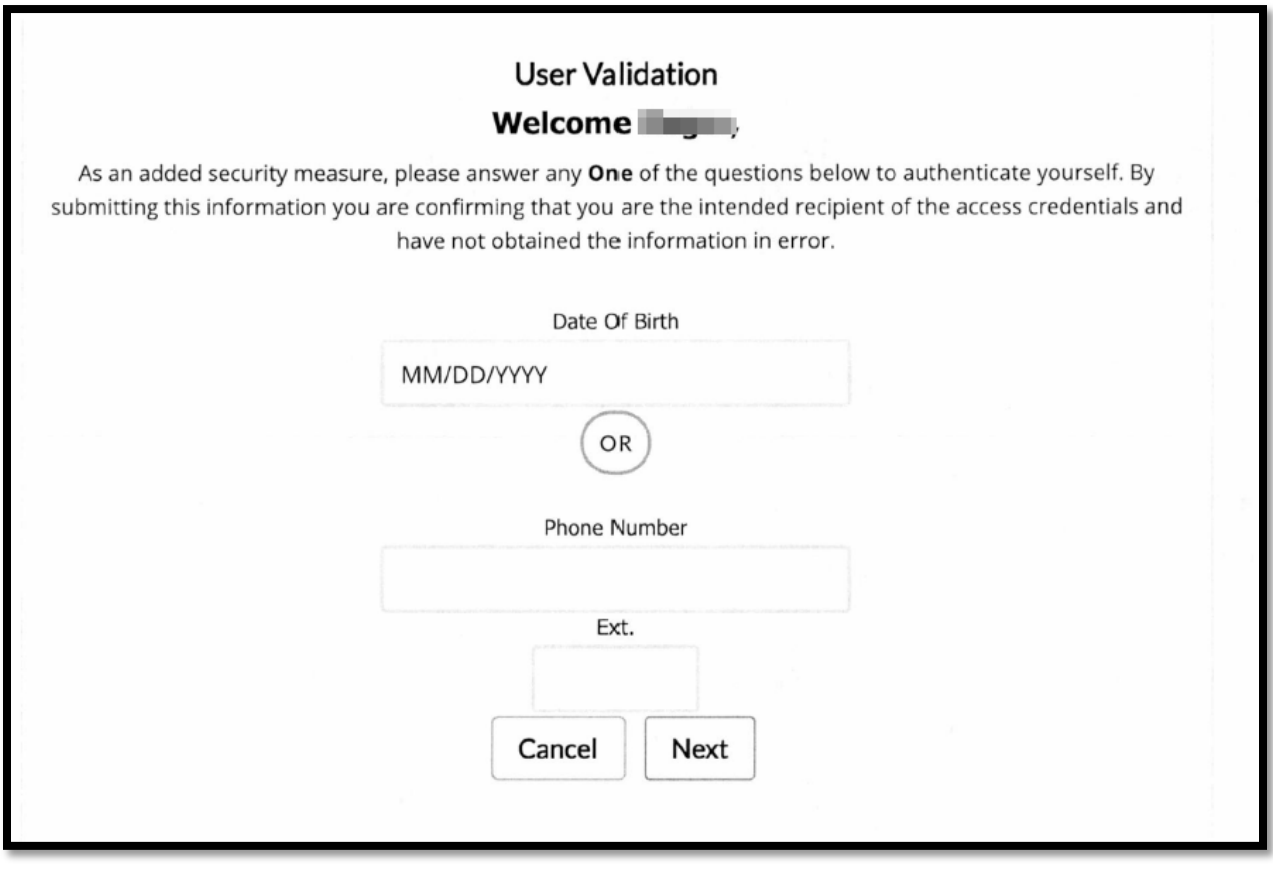

#### **Reset your Password**

Upon login, you will be required to reset your password

- Select a password familiar to you that has **alphabetical characters**, at least one **capital letter** AND as least **one number** and is a minimum of 7 characters
	- o Enter it under "New Password" and then re-enter under "Confirm New Password"
- Chose a default security question, or create your own, then provide your answer in the space provided.
	- o Make sure the answer to your question is easily remembered and try to keep it short
- When finished, click "Submit"

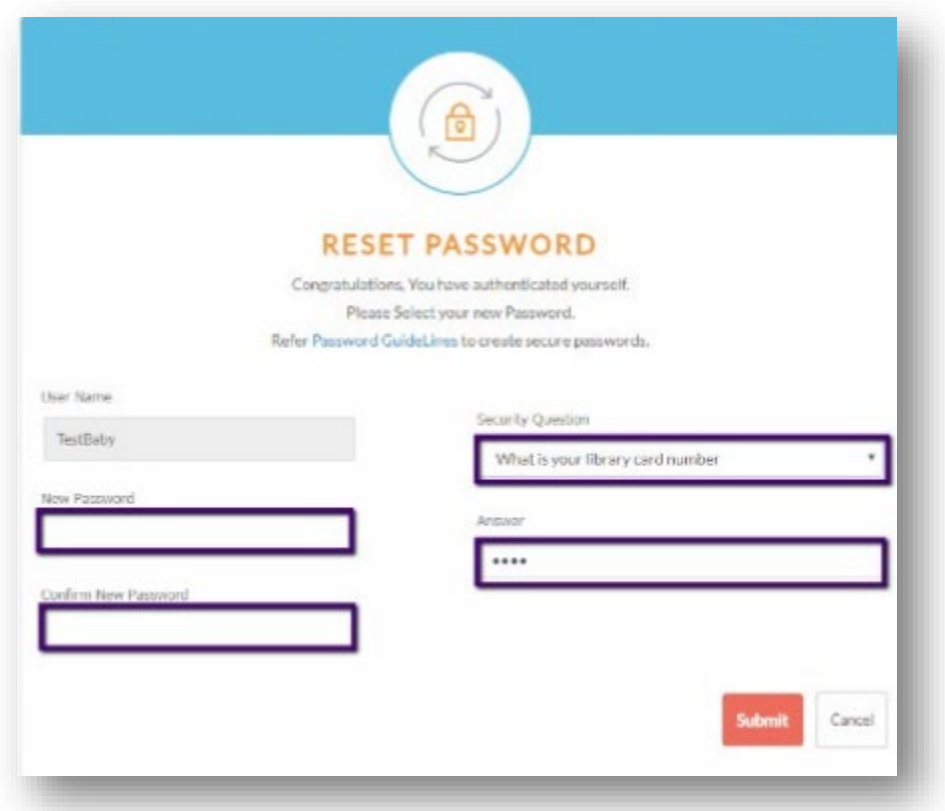

# **Acknowledge Consent**

Please read each tab on the consent form then click, "I have read the consent form and the above information" and select "Agree".

#### **Welcome to your Patient Portal**

#### **Congratulations, you have successfully activated your patient portal!!**

This is your "Dashboard" or home screen. From here, you can use the left chart panel to navigate and view your upcoming appointments, messages, medical records, statements, and current medications. The "Tiles" act as shortcuts to overviews of the same. Hover your mouse over each icon in the left chart panel to view navigation options or select a tile on the dashboard.

### **Dashboard Tiles**

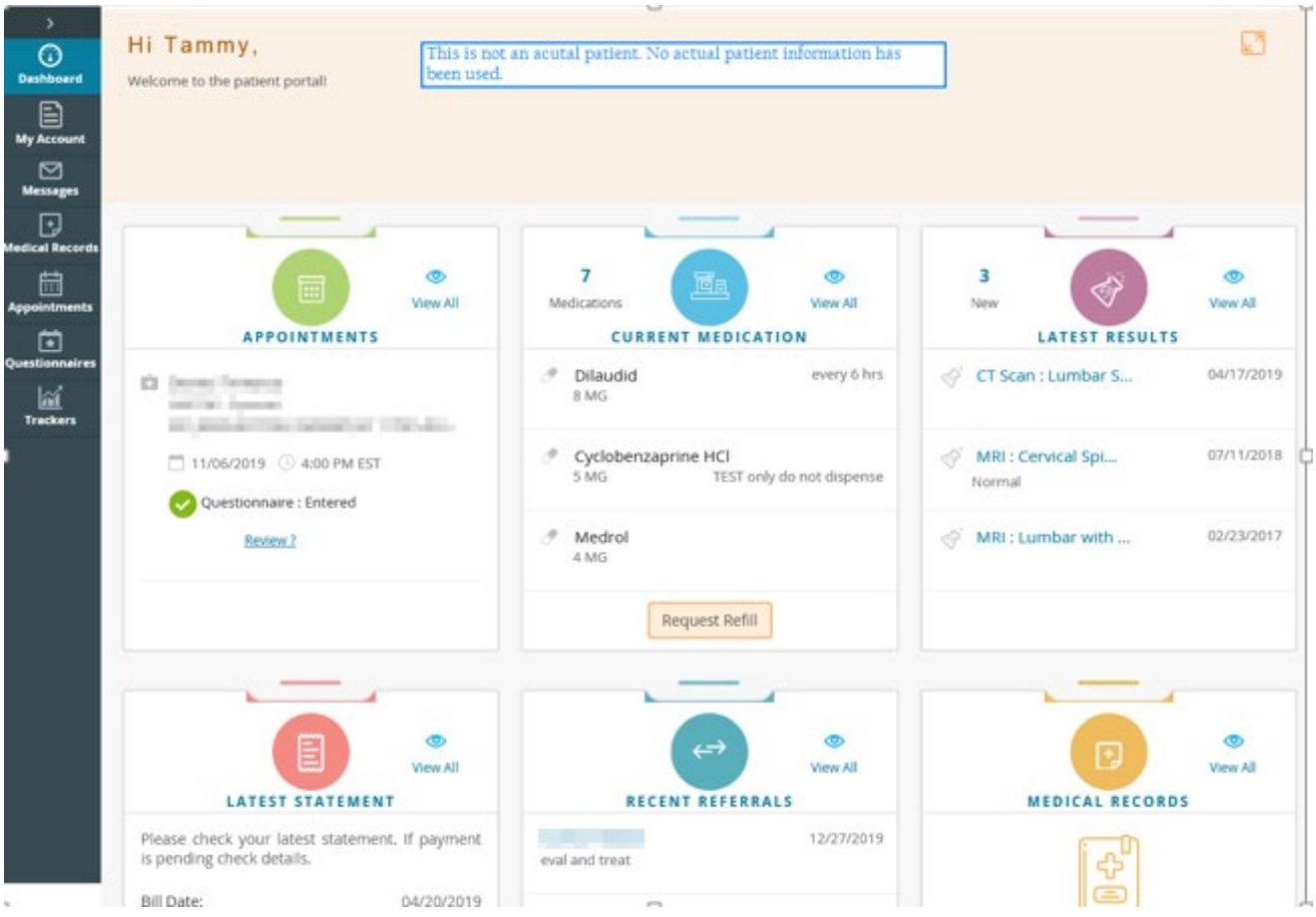

# **To complete Questionnaire**

- 1. Click on Appointments > Upcoming appointments
- 2. Click on Fill Questionnaire button
- 3. Complete all questions and click Submit at the end
- 4. The blue fill questionnaire will change to Questionnaire Completed
- 5. Questionnaires will need to be completed for all subsequent scheduled appointments. Be sure to login to portal and completed questionnaire prior to all future appointments. Inform the front desk staff that you completed the questionnaire on your portal.

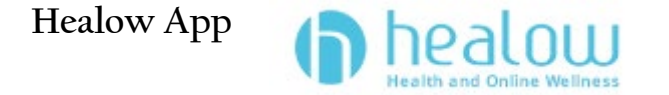

Download the Healow app:

- 1. From your phone, go to the App Store (iPhone) or Google Play (Android)
- 2. Find and download the Healow app

Open app after installation is complete

1. Choose to either "Allow" and "Don't Allow" Notifications from Healow A second pop up window regarding allowing location when using app will appear later.

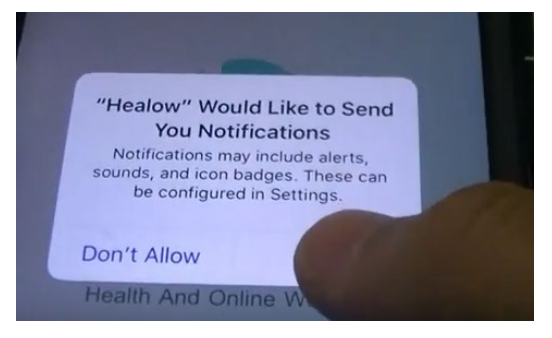

2. Click Get Started

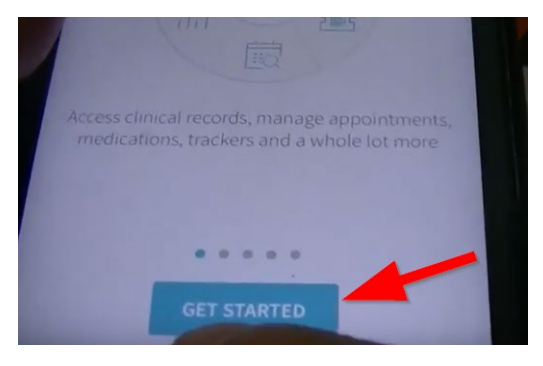

3. Click "Find my Doctor". On the next screen, select the "Practice Code" and enter our Practice Code: **EGBFAD**

# Patient Portal & Healow App User Navigation Instructions

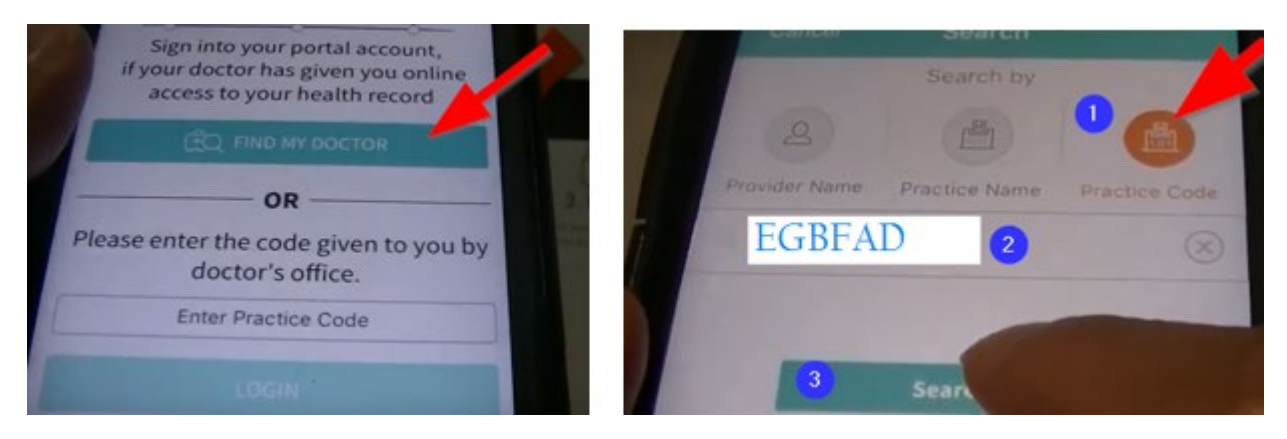

- 4. When our practice is found, click on it to select.
- 5. Login with your portal username and password provided in the welcome email

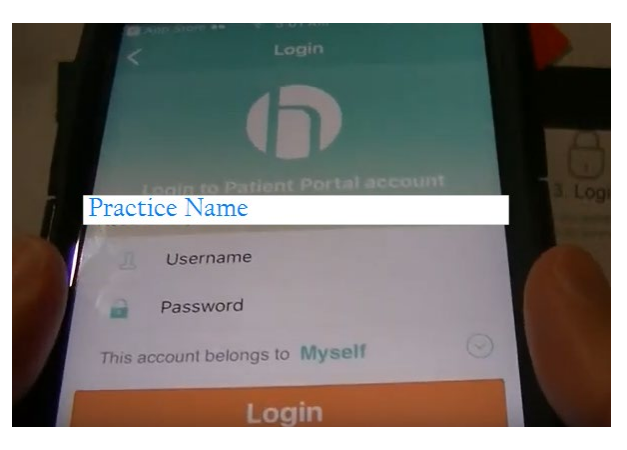

6. Read the Terms and Conditions and click "I agree…"

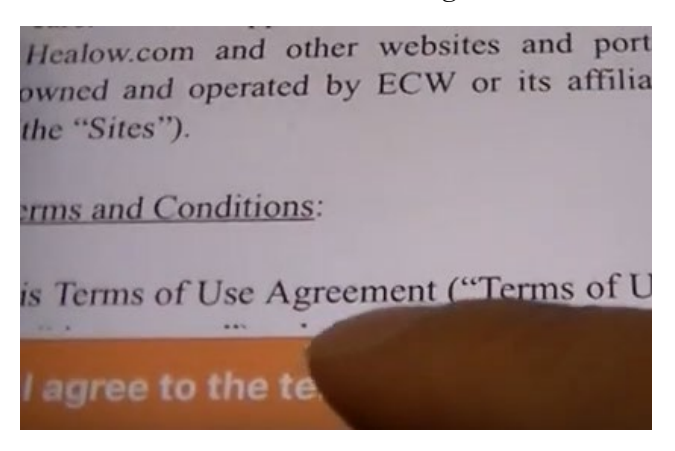

7. Set up an easy to remember four-digit PIN and re-enter to confirm

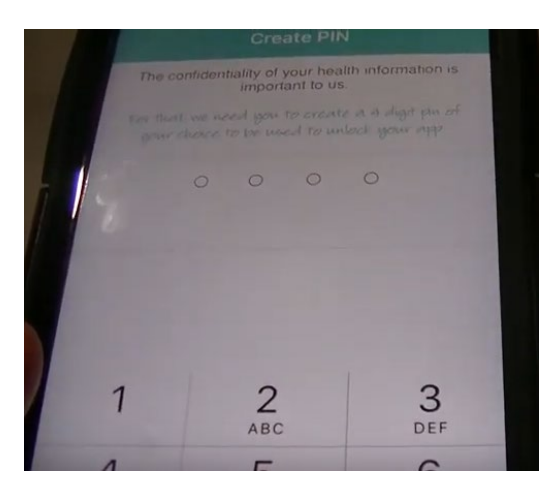

8. Review the in-app tutorials for use. Some functions may not be used by the Practice. Use this link to watch a YouTube video :

<https://youtu.be/F-3usp62A1c>